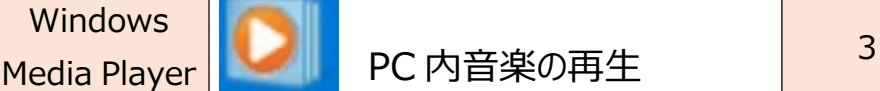

★Widows Media Playerを使ってパソコン内の音楽を再生、聞くことができます。ただノートパソコンの場合はスピ ーカ性能が貧弱なので、音質は良くないです。外付けスピーカーをパソコンに繫ぐと、そこそこ良い音がします。

## **1. パソコンの取り込んだ CD の曲を順に聞く**

**Music** <u>Windows</u>

①画面の左にある「♫音楽」の下にある「アーティスト名」分類や「アルバム名」分類や、「ジャンル別」分類の 中かから聴きたいものを探す。

②画面中央に表示された、アルバムや曲の中から聴きたいものにマウスカーソルを当ててクリックし選択とする。

③画面の下にある再生ボタン(丸▶)をクリックすると、音楽の再生が始まります。

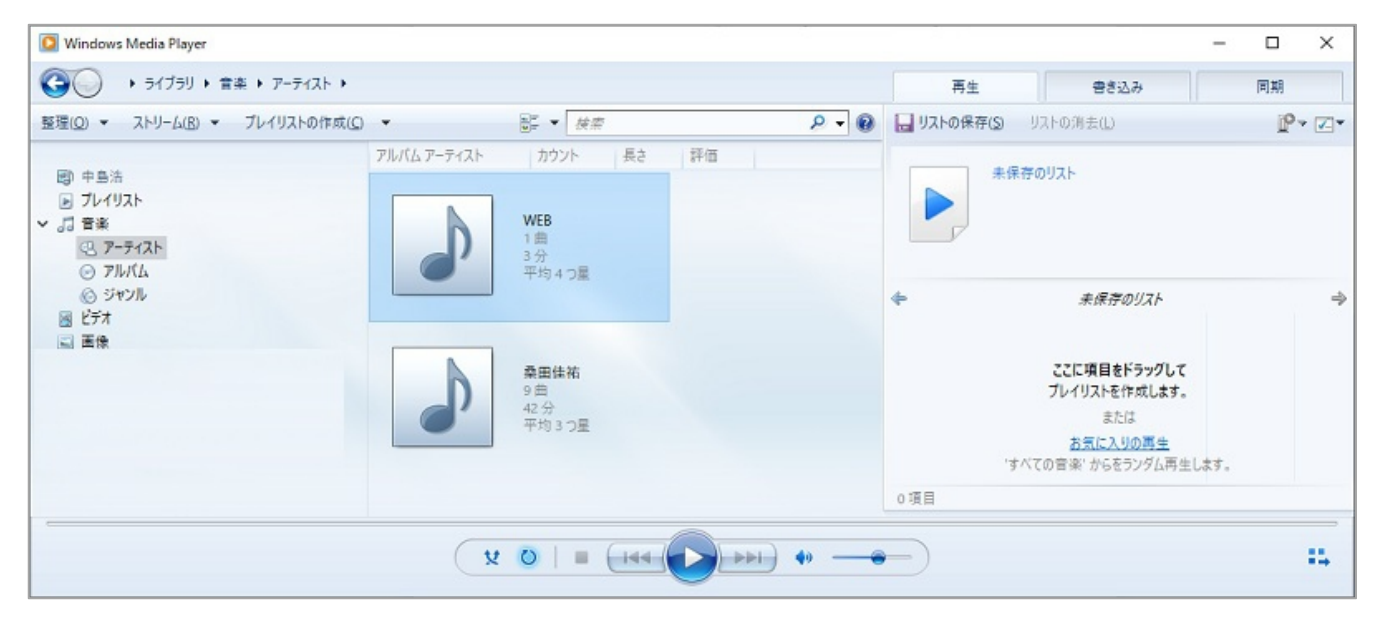

2. **パソコンの中の自分の好きな曲ばかりを集めた My アルバム=「プレイリスト」を作成して聴くことができます。**

【プレイリスト】の作成の仕方 ※作成の手順には何通りもあります。代表例を説明します。

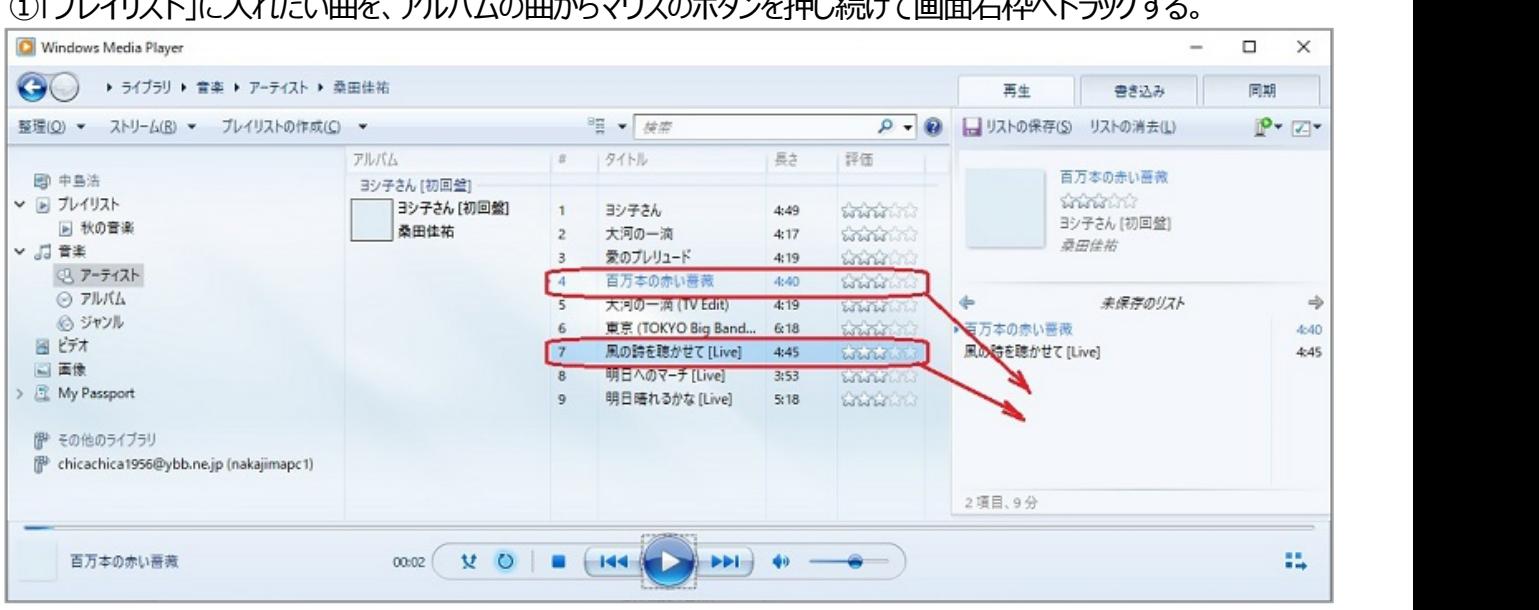

①「プレイリスト」に入れたい曲を、アルバムの曲からマウスのボタンを押し続けて画面右枠へドラッグする。

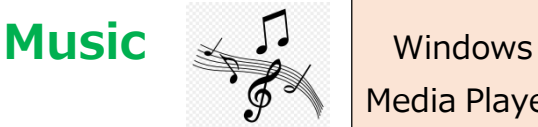

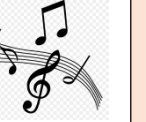

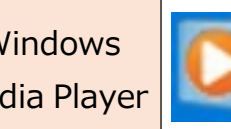

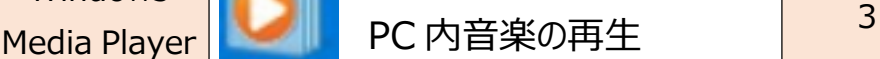

※プレイリストに含める曲は、何曲でも OK です。

※プレイリストの中で再生したい曲の順番があるならば、画面 右枠プレイリスト画面の中で、曲をマウスでドラッグし て、上下に再生順を動かくことができます。

※作ったプレイリストの中から削除したい曲があれば、その曲に マウスで右クリックすると「リストから削除」が実行できます。

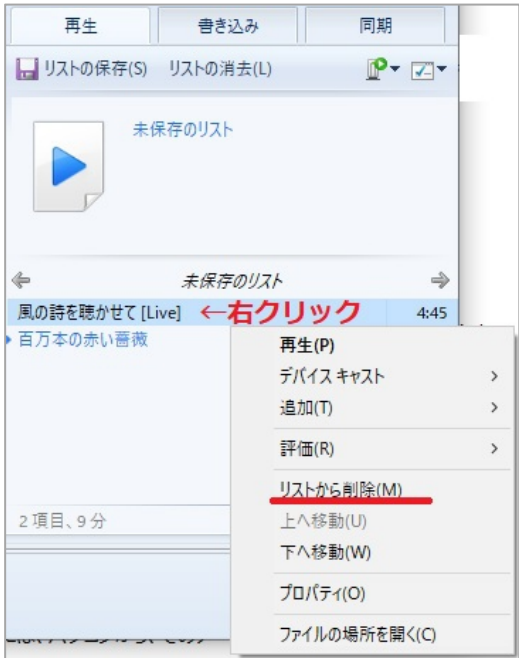

②作ったプレイリストに名前を付けて保存します。

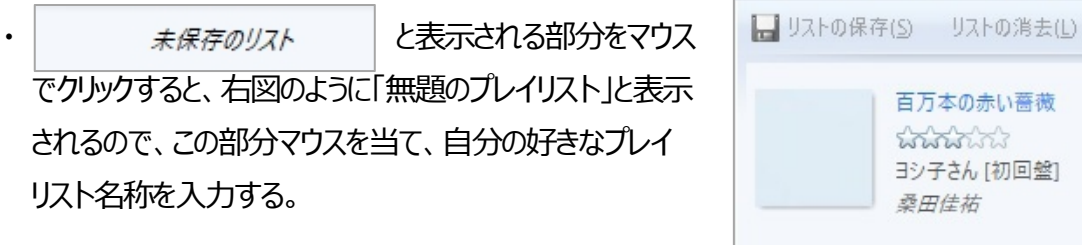

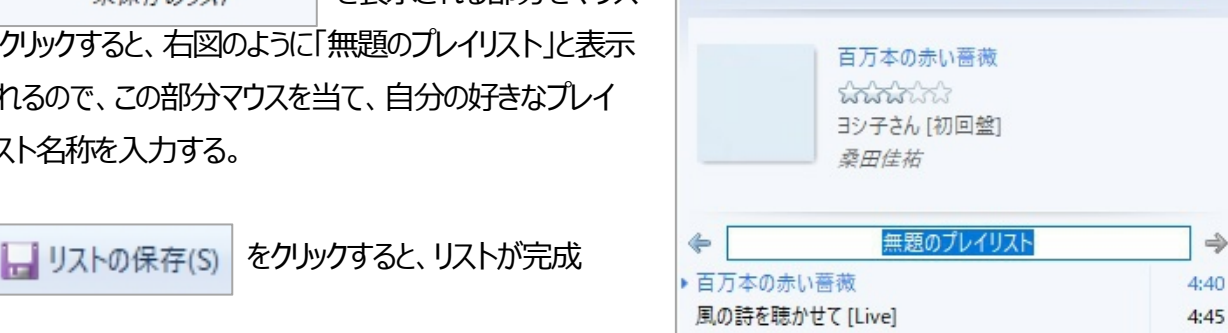

書き込み

同期

 $P - 7$ 

 $\Rightarrow$ 

再生

・作成したプレイリストは画面の左側に ■ プレイリスト 下に表示される。いつでも作成したプレイリストで音楽を聴くことが できる。

※プレイリストは、いつでも曲の追加、削除、曲順変更などの 編集がてきる。

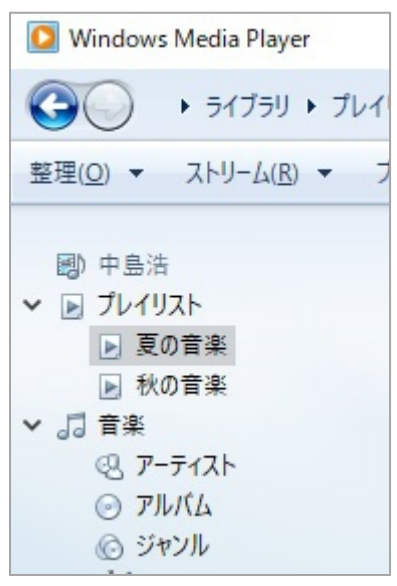

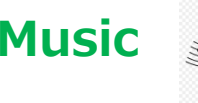

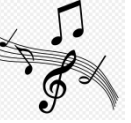

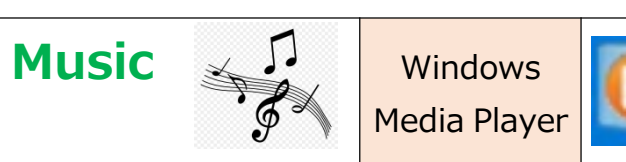